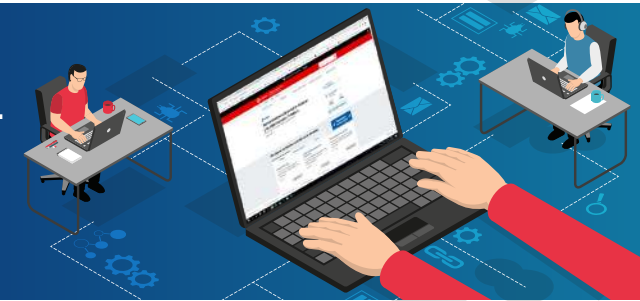

Ingresar a www.sunat.gob.pe, seleccionar la opción **"Trámites y Consultas"**. **1**

En el portal del Estado Peruano:

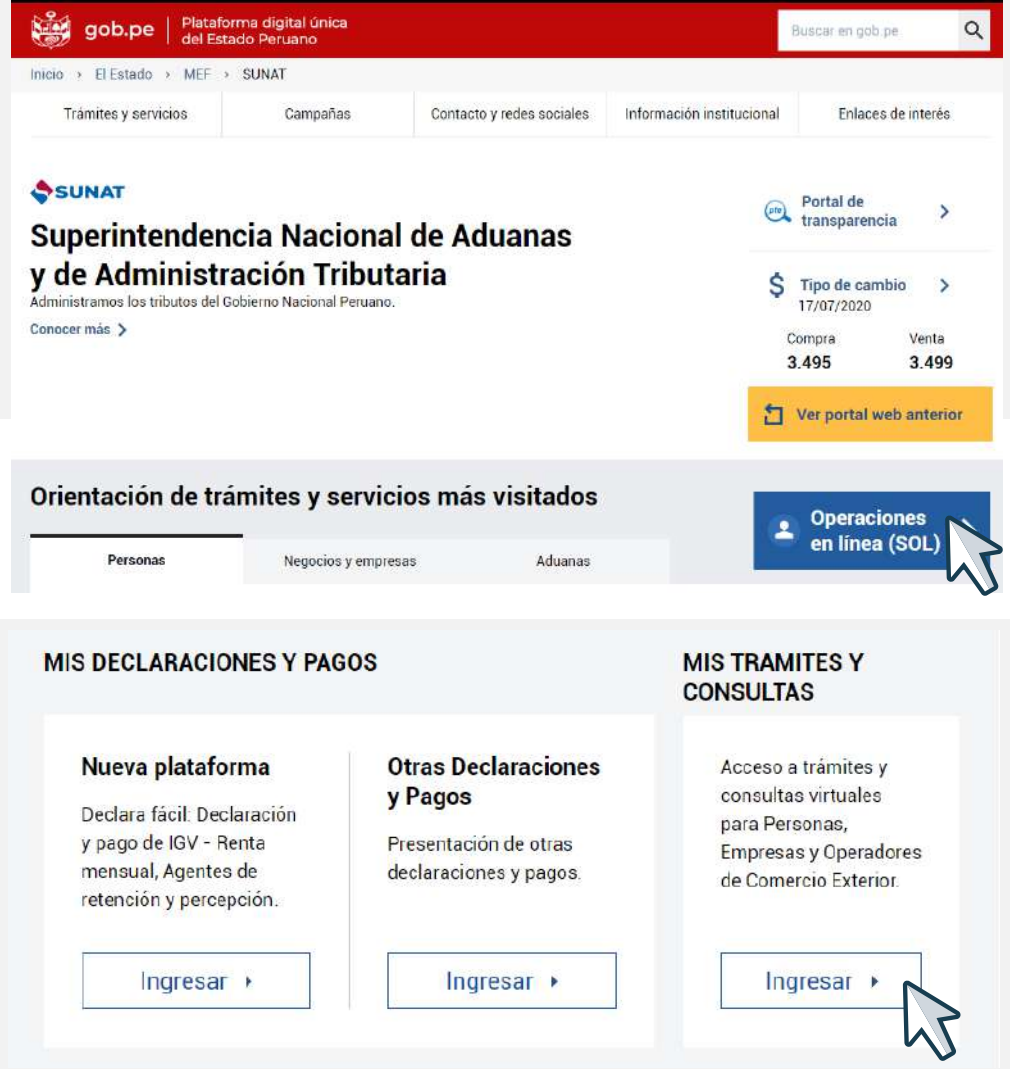

**2** Registra tu RUC, Usuario y Contraseña, seleccionar la<br>
opción "No soy un robot" y luego clic en "Iniciar sesión".

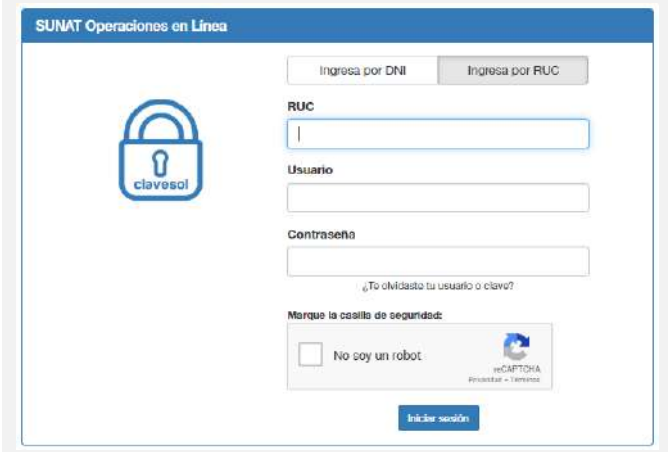

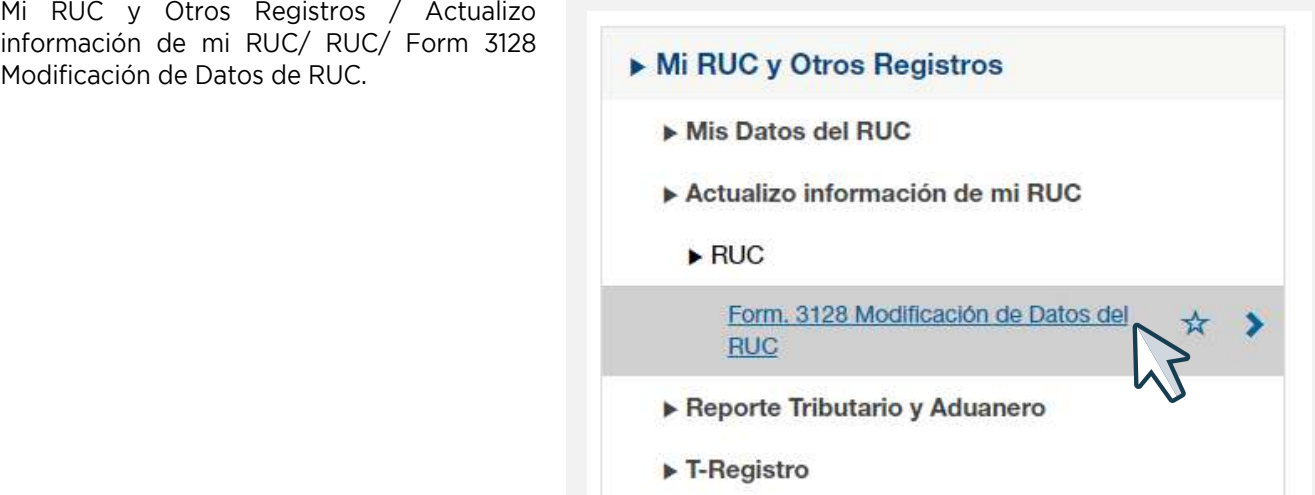

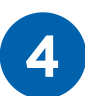

**3**

Hacer clic en el ícono  $\blacktriangledown$  de la opción "Registro de Tributos Afectos". Y hacer clic en "Alta".

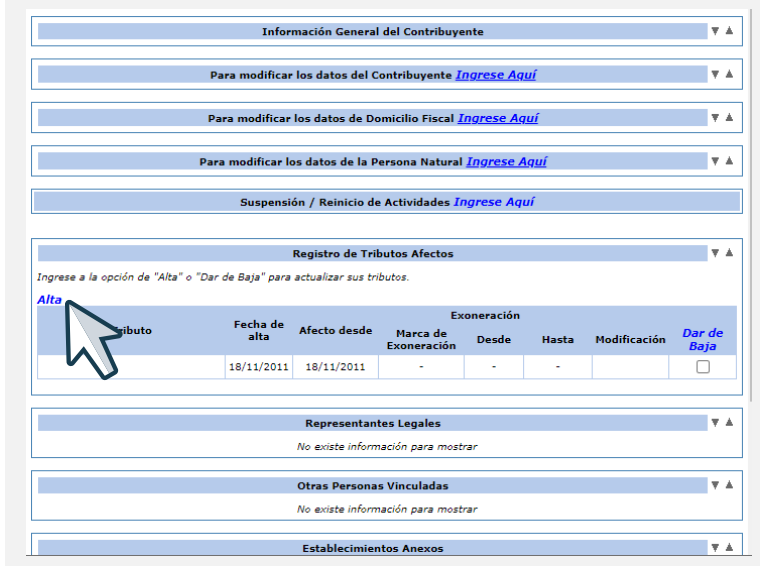

**5** Ubicar en la lista desplegable el tributo de Renta de primera categoría y la fecha de inicio de la afectación.

## Alta de Tributos en el Registro Único de Contribuyentes RUC -**Form 3219**

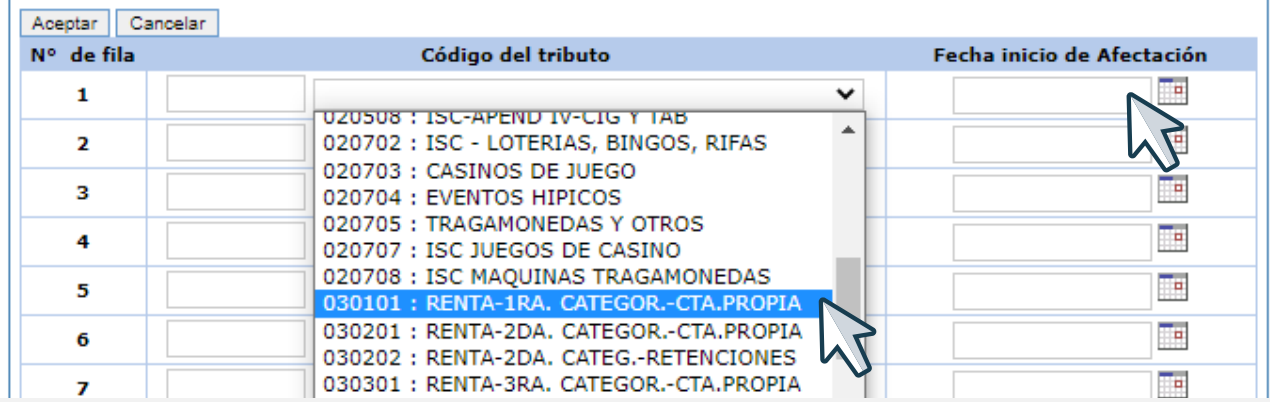

## Alta de Tributos en el Registro Único de Contribuyentes RUC - Form 3219

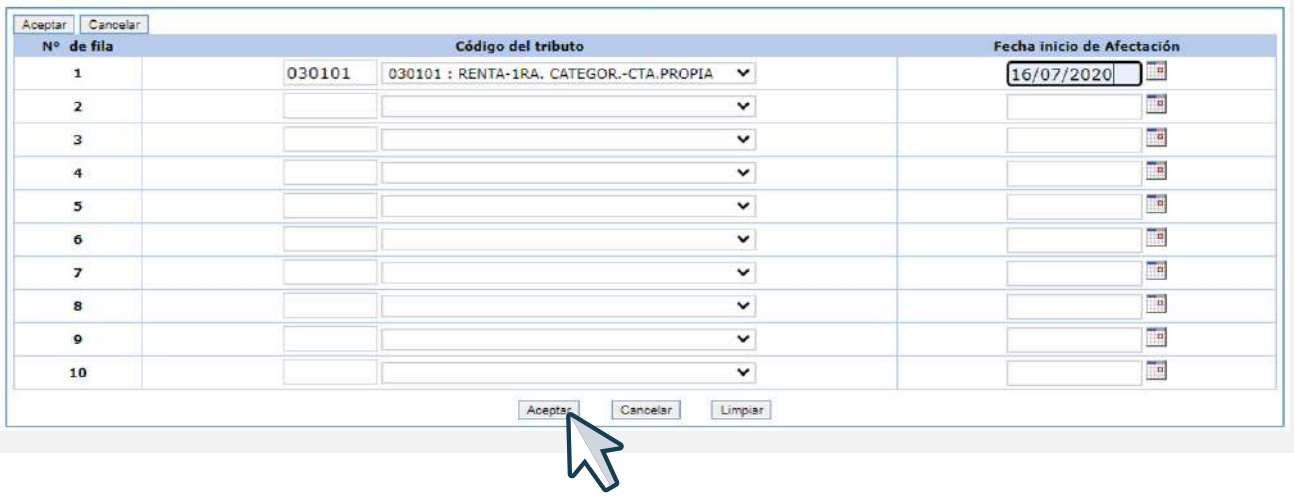

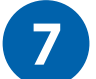

## Hacer clic en "Aceptar"

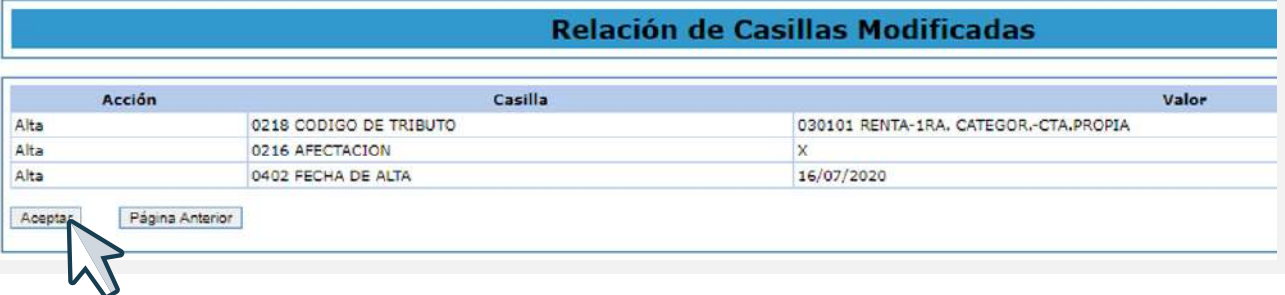

## Hacer clic en "Aceptar"

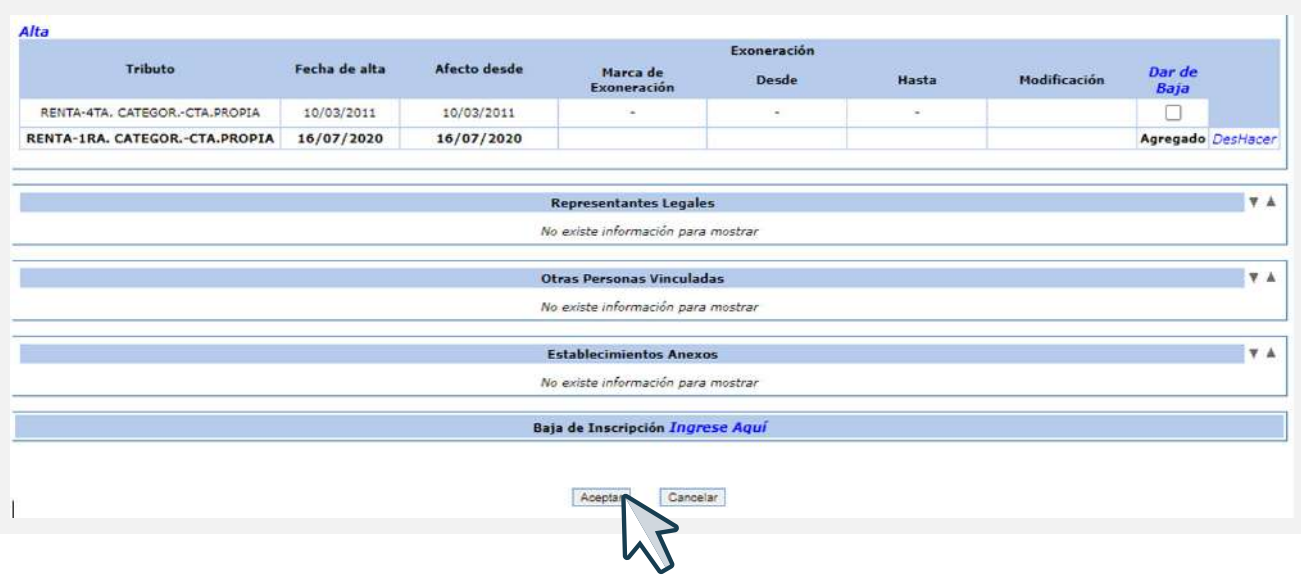